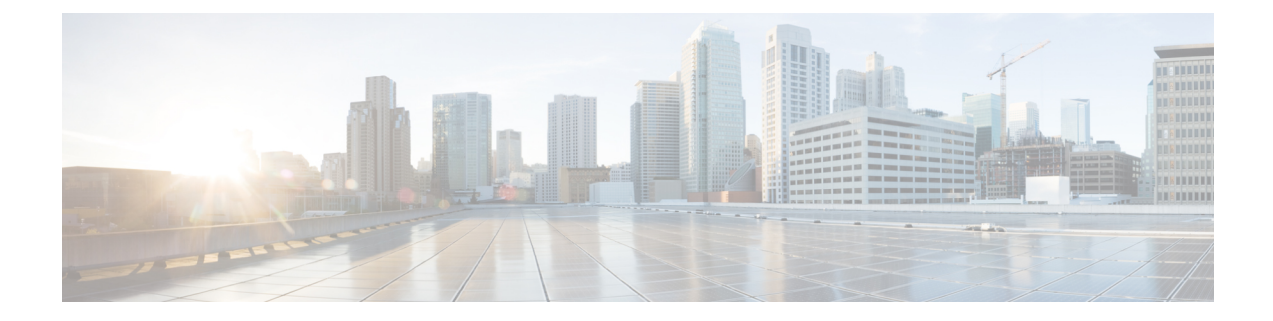

# **Disaster Recovery (Backup and Restore)**

This chapter contains the following sections:

- Backup and Restore Cisco DCNM Compute in a [Clustered](#page-0-0) Mode of setup, on page 1
- Backup and Restore Cisco DCNM and [Application](#page-0-1) Data on Standalone DCNM setup, on page 1
- Backup and Restore Cisco DCNM and [Application](#page-1-0) Data on Native HA setup, on page 2
- [Recovering](#page-2-0) Cisco DCNM Single HA Node, on page 3

## <span id="page-0-0"></span>**Backup and Restore Cisco DCNM Compute in a Clustered Mode of setup**

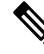

**Note appmgr backup command** is not supported on the Compute node.

When one compute node is lost due to a disaster, and you are unable to recover the node, deploy the node again with the same parameters on the Cisco DCNM installer.

This will reflect as a reboot of the compute node with lost data. The node will join the cluster automatically. After the node joins the cluster, all the data will synchronize from the other compute nodes.

## <span id="page-0-1"></span>**Backup and Restore Cisco DCNM and Application Data on Standalone DCNM setup**

You can take a backup of Cisco DCNM application data for analytics and troubleshooting.

Perform the following task to take a backup of Cisco DCNM and Application data.

### **Procedure**

<span id="page-0-2"></span>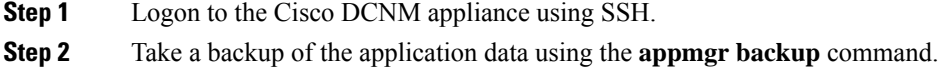

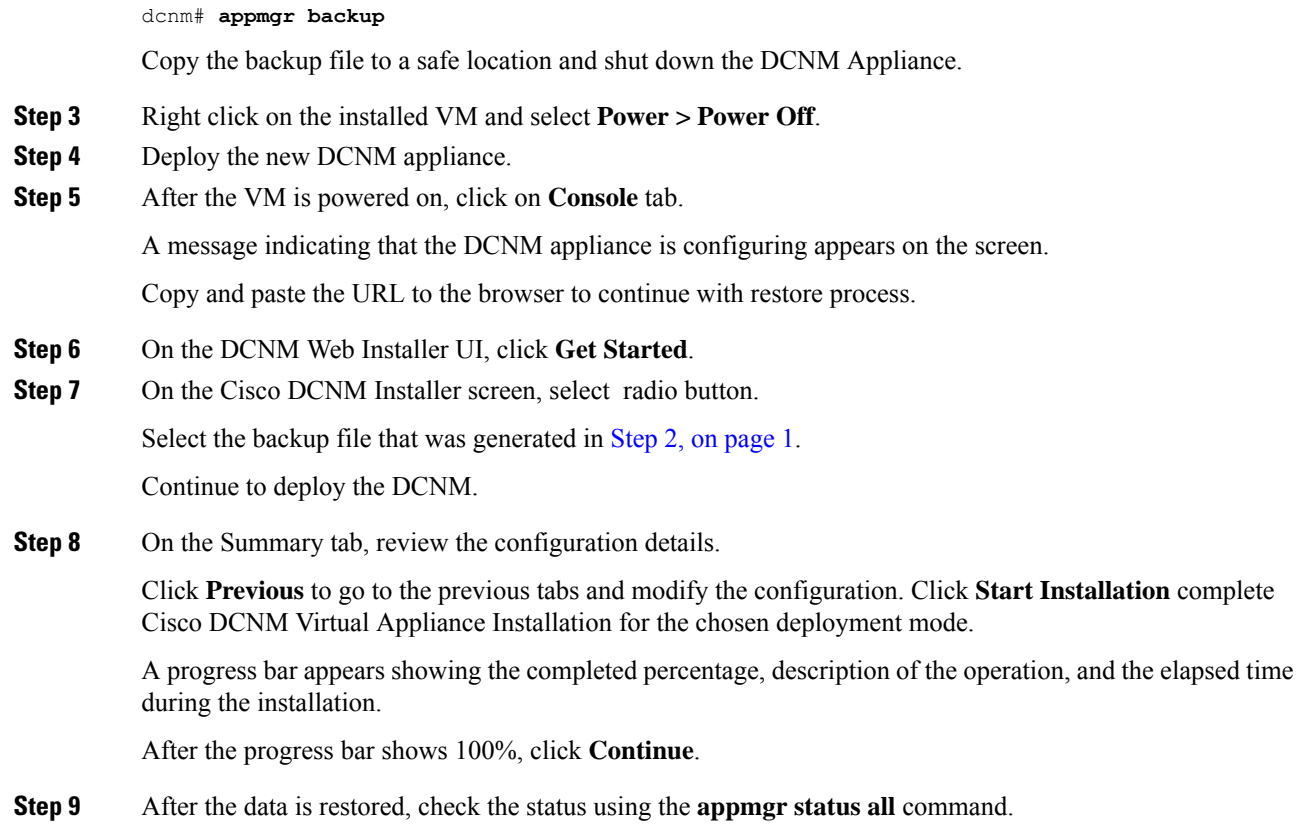

# <span id="page-1-0"></span>**Backup and Restore Cisco DCNM and Application Data on Native HA setup**

You can take a backup of Cisco DCNM application data for analytics and troubleshooting.

Perform the following task to take perform backup and restore of data in a Native HA setup.

### **Before you begin**

Ensure that the Active node is operating and functional.

### **Procedure**

<span id="page-1-1"></span>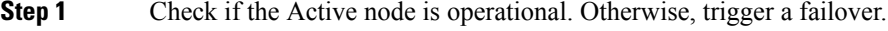

- **Step 2** Logon to the Cisco DCNM appliance using SSH.
- **Step 3** Take a backup of the application data using the **appmgr backup** command on both Active and Standby appliances.

dcnm1# **appmgr backup** dcnm2 **appmgr backup**

Copy the backup file of both active and standby appliances to a safe location and shut down the DCNM Appliance. **Step 4** Right click on the installed VM and select **Power > Power Off**. **Step 5** Deploy the new DCNM appliance in Native HA mode. **Step 6** For both the Active and Standby appliances, after the VM is powered on, click on **Console** tab. A message indicating that the DCNM appliance is configuring appears on the screen. Copy and paste the URL to the browser to continue with restore process. **Step 7** On the DCNM Web Installer UI, click **Get Started**. **Step 8** On the Cisco DCNM Installer screen, select radio button. Select the backup file that was generated in Step Step 3, on [page](#page-1-1) 2. The values for parameters are read from the backup file, and auto-populated. Modify the values, if required. Continue to deploy the DCNM. **Step 9** On the Summary tab, review the configuration details. Click **Previous** to go to the previous tabs and modify the configuration. Click **Start Installation** complete Cisco DCNM Virtual Appliance Installation for the chosen deployment mode. A progress bar appears showing the completed percentage, description of the operation, and the elapsed time during the installation. After the progress bar shows 100%, click **Continue**. **Step 10** After the data is restored, check the status using the **appmgr status all** command.

## <span id="page-2-0"></span>**Recovering Cisco DCNM Single HA Node**

This section details the scenarios and provides instructions to recover Cisco DCNM Single HA node.

The following table details all the recovery procedures when one or both the nodes fail in a Cisco DCNM Native HA set up.

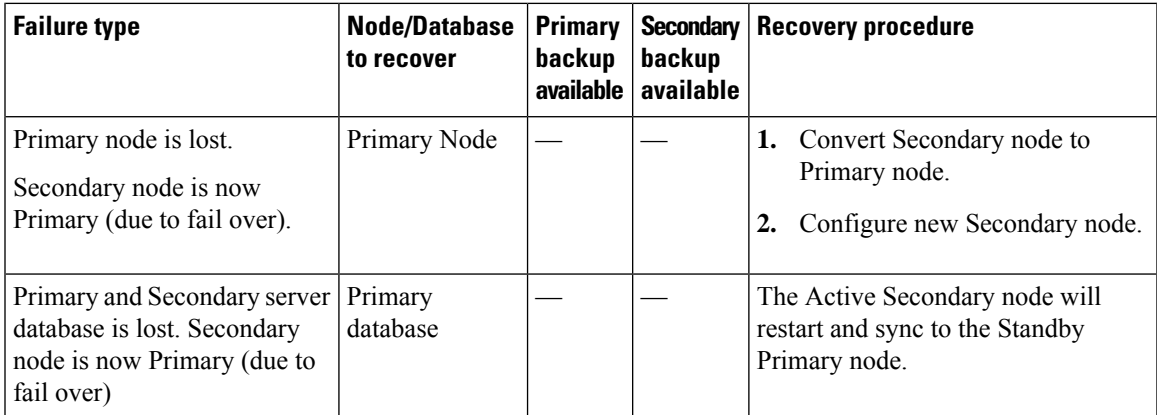

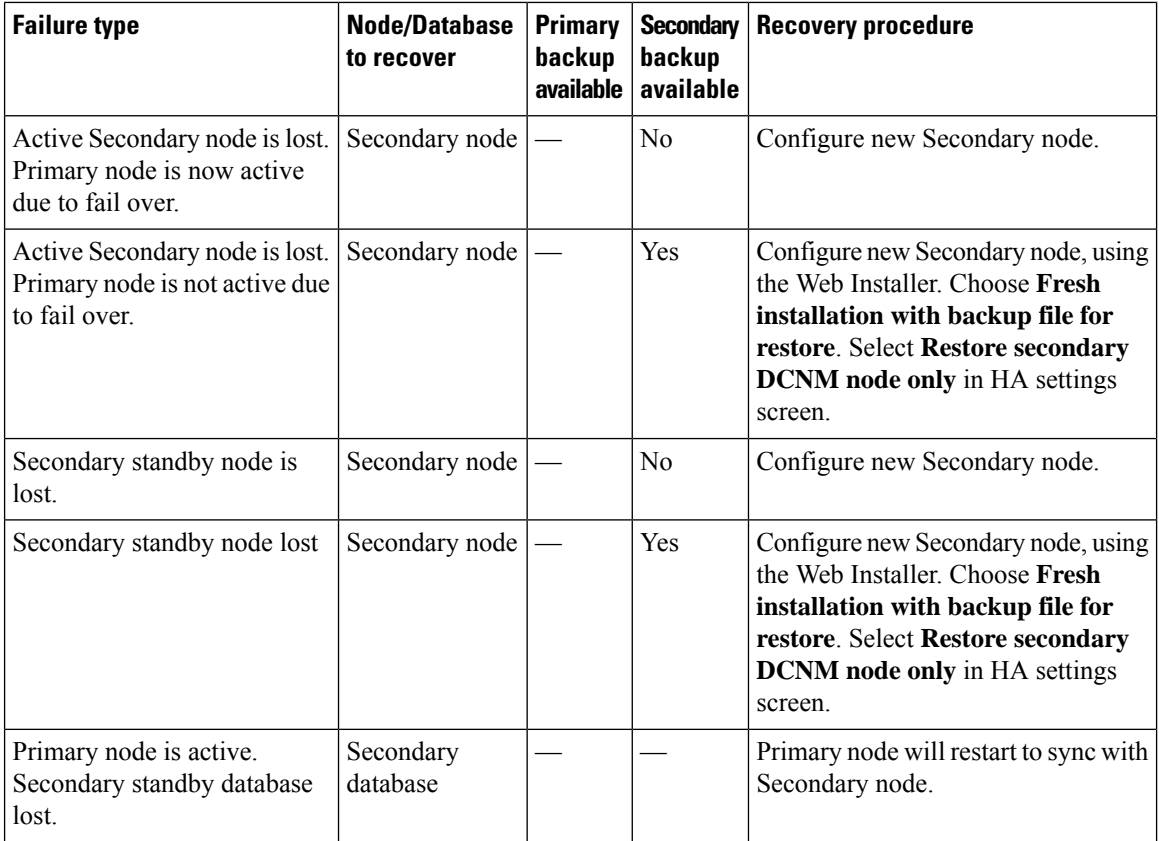

#### **Converting Secondary node to Primary node**

To convert the secondary node to Primary node, perform the following steps:

- **1.** Log on to the DCNM server via SSH on the Secondary node.
- **2.** Stop all the applications on the Secondary node by using the **appmgr stop all** command.
- **3.** Navigate to the ha-setup.properties file.
- **4.** Set the node ID to 1 to configure the secondary node as the primary node. NODE\_ID 1

After you change the node ID for the secondary node to 1, reboot the server. The old Secondary will restart as the new Primary Node. Consider the lost Primary as lost secondary node, and configure the new secondary node.

#### **Configuring Secondary node**

To configure the secondary node, perform the following steps:

**1.** Install a standalone Cisco DCNM. Use the same configuration settings as the lost secondary node.

Ш

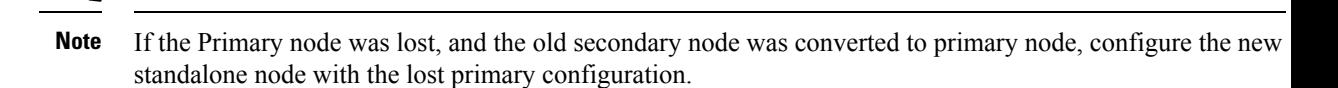

- **2.** Log on to the new DCNM standalone server via SSH, and stop all applications, using the **appmgr stop all** command.
- **3.** Provide access to the /root directory on the new node, using the **appmgr root-access permit**.
- **4.** Log on to the primary node via SSH, and stop all applications, using the **appmgr stop all** command.
- **5.** Provide access to the /root directory on the Primary node, using the **appmgr root-access permit**.
- **6.** On the Primary node, edit the /root/.DO\_NOT\_DELETE file. Set the **NATIVE\_HA\_STATUS** parameter to **NOT\_TRIGGERED** on the primary node.
- **7.** Configure the Primary node as Active, using the **appmgr setup native-ha active** command.
- **8.** Configure the Secondary node as Standby, using the **appmgr setup native-ha secondary** command.

L

ı